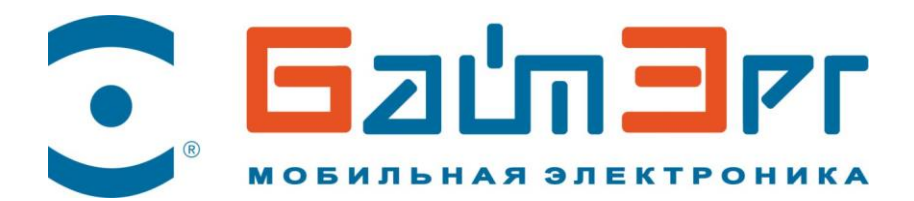

# **Специализированное программное обеспечение «Дозор-Про»**

Руководство пользователя

Москва 2023г.

#### **ВСЕ ПРАВА ЗАЩИЩЕНЫ.**

Вся информация, включая текст и изображения является интеллектуальной собственностью. Данное руководство пользователя (далее «Руководство») не подлежит воспроизведению, изменению, переводу или распространению, частично или целиком, без предварительного разрешения. Не предоставляется гарантий, заверений, явных или косвенных, касательно данного Руководства, если не предусмотрено иное.

#### **О руководстве**

Данное руководство применимо для специализированного программного обеспечения (далее-СПО) «Дозор-Про»

Изображения и вся другая информация предназначена только для ознакомления. Этот документ может быть изменён без уведомления, в связи с обновлением прошивки и по другим причинам.

#### **Правовая информация**

СПО «Дозор-Про» включено в единый реестр российских программ для ЭВМ и БД - реестровая запись №4859 от 03.12.2018

#### **Контакты**

115230, г. Москва, 1-й Нагатинский проезд, 10, стр.1 Телефон/факс: **8 (800) 505-79-40 / 8 (495) 221-66-22** [www.byterg.ru](file:///G:/Отдел%20продаж/Проекты/ФСИН/2020%206540+6440шт/ПС,РП%20и%20РЭ/www.byterg.ru) E-mail: [service@byterg.ru](mailto:service@byterg.ru)

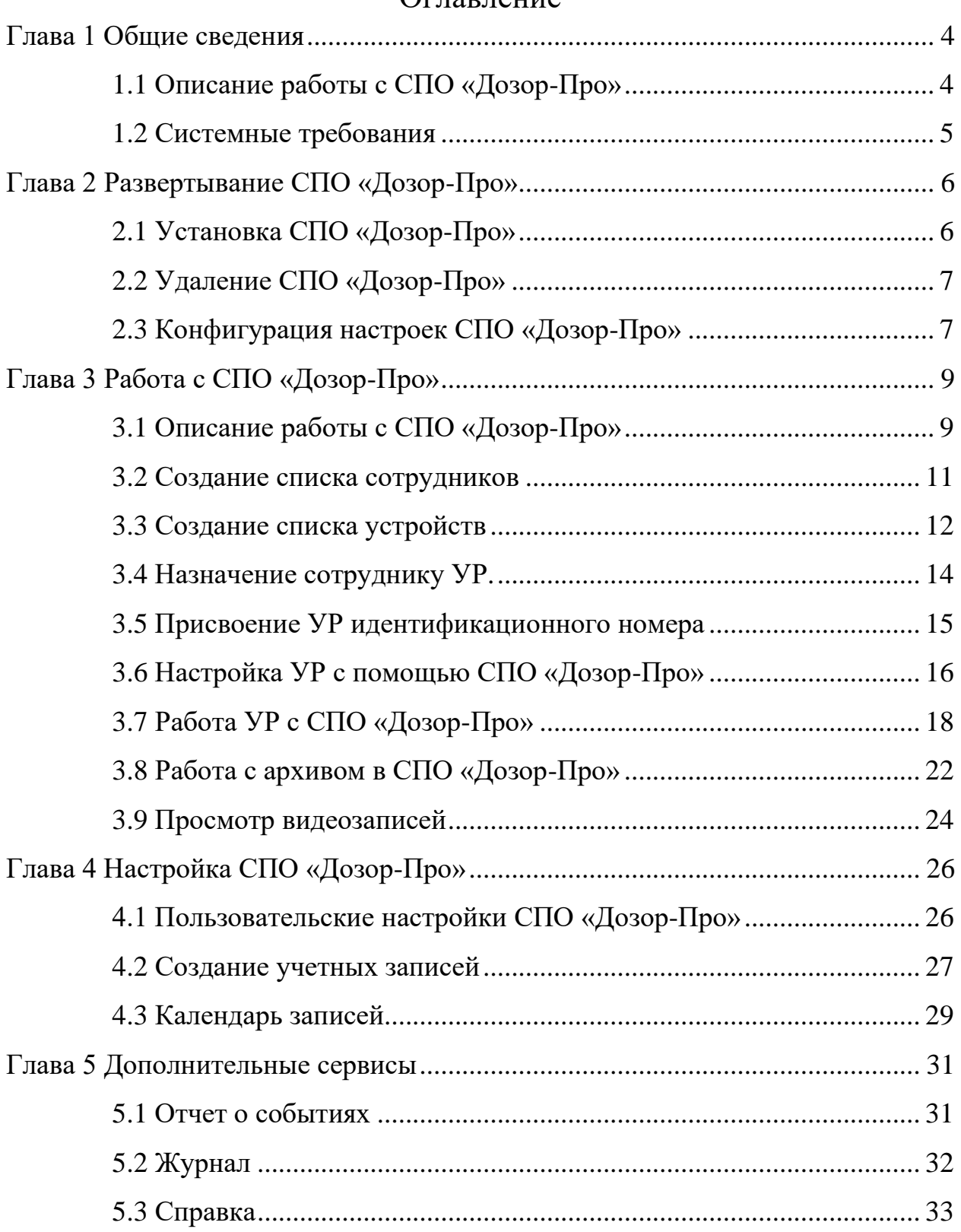

## Оглавление

# Глава 1 Общие сведения

<span id="page-3-1"></span><span id="page-3-0"></span>1.1 Описание работы с СПО «Дозор-Про»

СПО «Дозор-Про» представляет собой специализированное программное обеспечение для работы с персональным носимым устройством регистрации информации «Дозор-77» и «Дозор-78» (далее - УР).

Специализированное программное обеспечение является альтернативным решением использования Терминала с помощью ПК и обеспечивает выполнение следующих функций:

− возможность одновременного подключения не более 10 УР для архивирования аудиоданных и видеоданных и осуществления зарядки;

− поддержка двух типов видеорегистраторов «Дозор-77» и «Дозор-78» в одной программной среде с единой базой данных (список сотрудников, список устройств, архив, отчеты и т.д.

− разграничение прав доступа к сервисам СПО;

− настройка параметров работы УР;

− автоматическое копирование аудиоданных и видеоданных УР на ПК;

− формирование списка сотрудников (ФИО, должность, специальное звание), использующих УР;

− автоматическую привязку аудиоданных и видеоданных к сотруднику, использующему УР с сохранением соответствующей информации в базу данных;

− формирование стоп-кадра из архива видеоданных;

− вывод стоп-кадра на печать;

− синхронный просмотр видеоданных и прослушивание аудиоданных;

− выгрузку фрагмента записанных аудиоданных и видеоданных в формате, доступном для просмотра стандартными программными средствами;

4

− формирование отчета о событиях и автоматический экспорт на персональный компьютер (далее-ПК);

− установка времени хранения архива аудиоданных и видеоданных с циклической перезаписью;

− поиска записей архива аудиоданных и видеоданных по различным критериям и т.п.;

Данное руководство пользователя описывает функции и шаги по работе с СПО «Дозор-Про». Для обеспечения надлежащего использования и стабильности работы программного обеспечения, пожалуйста, обратитесь к содержанию ниже и внимательно прочтите руководство перед установкой и использованием программного обеспечения.

*Примечание: Видеорегистраторы «Дозор-77» не поддерживают такие функции как активация/деактивация кнопки включения/записи и формирование отчета о событиях включения/выключения устройства.*

<span id="page-4-0"></span>1.2 Системные требования ОС: Microsoft Windows 7/Windows 10, Astra Linux 1.6/Astra Linux 2.12 ЦП: Intel Celeron 1,6 ГГц или выше Оперативная память: 4Гб или выше Объем жесткого диска: зависит от требований к глубине архива. *В ОС Linux/Astra Linux, необходимо наличие выделенного HDD для архива*

**ВНИМАНИЕ!** Для обеспечения высокой стабильности и хорошей производительности вышеуказанные системные требования должны быть выполнены.

# Глава 2 Развертывание СПО «Дозор-Про»

## <span id="page-5-1"></span><span id="page-5-0"></span>2.1 Установка СПО «Дозор-Про»

При установке СПО важно, чтобы ваша учетная запись обладала правами администратора на ПК, на котором запускается система. Если вы обладаете только правами обычного пользователя, вы не сможете установить СПО «Дозор-Про».

Запустите файл инсталлятора СПО «Дозор-Про» на вашем ПК, установочный файл находиться на CD-диске в составе комплекта УР. В зависимости от настроек безопасности могут отобразиться предупреждения. В этом случае нажмите кнопку Запустить. Отобразится окно приветствия мастера установки «Дозор-Про». Выберите языковой пакет и следуйте предложенным мастером шагам установки.

Нажмите кнопку «Установить». Запустится процедура установки СПО. После завершения установки нажмите кнопку «Завершить» и перезагрузите ПК.

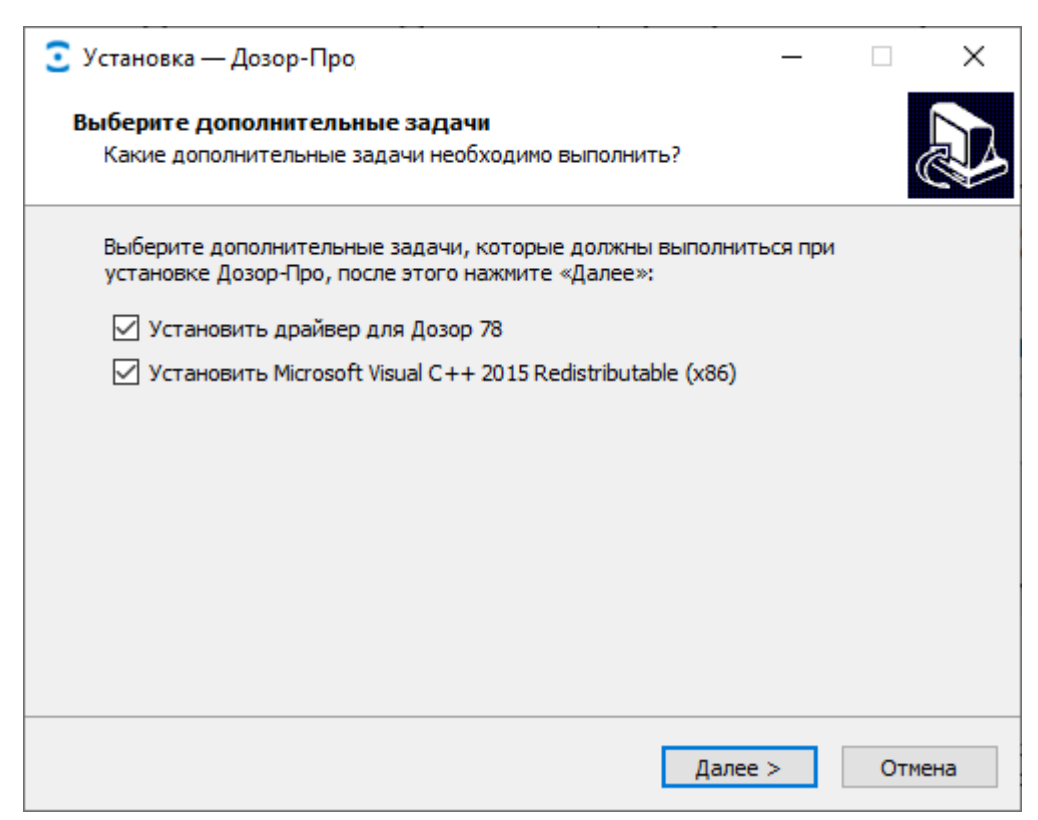

**ВНИМАНИЕ!** Для корректной работы СПО «Дозор-Про» с УР необходимо установить драйвер предложенный в доп. задачах при инсталляции СПО «Дозор-Про». Если его установка уже была ранее произведена на ПК, то повторная установка не требуется.

*Примечание: В базовой установке Астра Linux имеется графический менеджер пакетов Synaptic. Для установки пакета достаточно дважды щелкнуть по нему мышью в менеджере файлов - появится окно установки пакета, далее необходимо следовать инструкциям на экране.*

# <span id="page-6-0"></span>2.2 Удаление СПО «Дозор-Про»

Чтобы удалить СПО «Дозор-Про» и все ее компоненты с вашего ПК выберите в меню «Пуск» пункт «Все программы» и в появившемся списке выберите «Дозор-Про». В папке запустите файл «Деинсталлировать Дозор-Про».

**ВНИМАНИЕ!** После удаления на ПК останутся архив и архив снимков.

# <span id="page-6-1"></span>2.3 Конфигурация настроек СПО «Дозор-Про»

В папке «Дозор-Про» присутствует утилита «Конфигурация Дозор-Про», которая предназначена для конфигурации: пути хранения архива, сброса, восстановления настроек СПО и т.д.

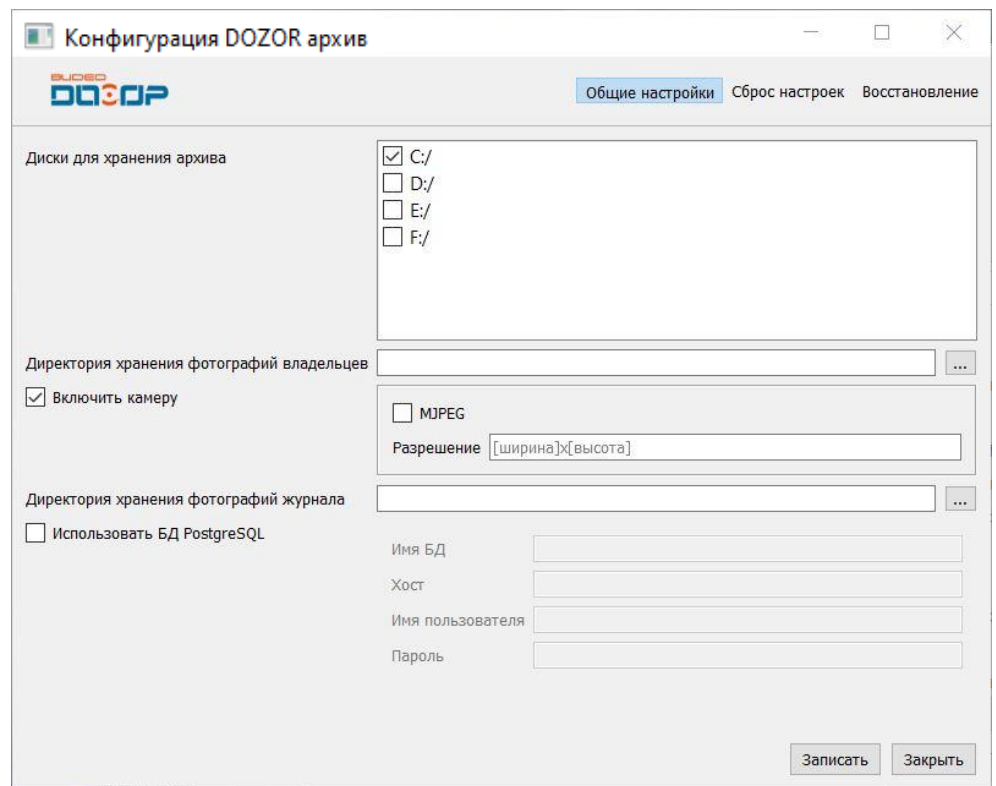

После выбора пути для хранения архива в нижнем правом углу основного окна СПО «Дозор-Про» появиться информация о свободном объеме архива.

Свободно 137 Гб (61.7%)

**ВНИМАНИЕ!** Для работы СПО «Дозор-Про» в операционных системах семейства Linux, необходимо использовать выделенный HDD для хранения архива.

# Глава 3 Работа с СПО «Дозор-Про»

## <span id="page-8-1"></span><span id="page-8-0"></span>3.1 Описание работы с СПО «Дозор-Про»

Запустите СПО «Дозор-Про». По умолчанию, для авторизации учетной

записи «Главный администратор» установлен пароль – *admin*.

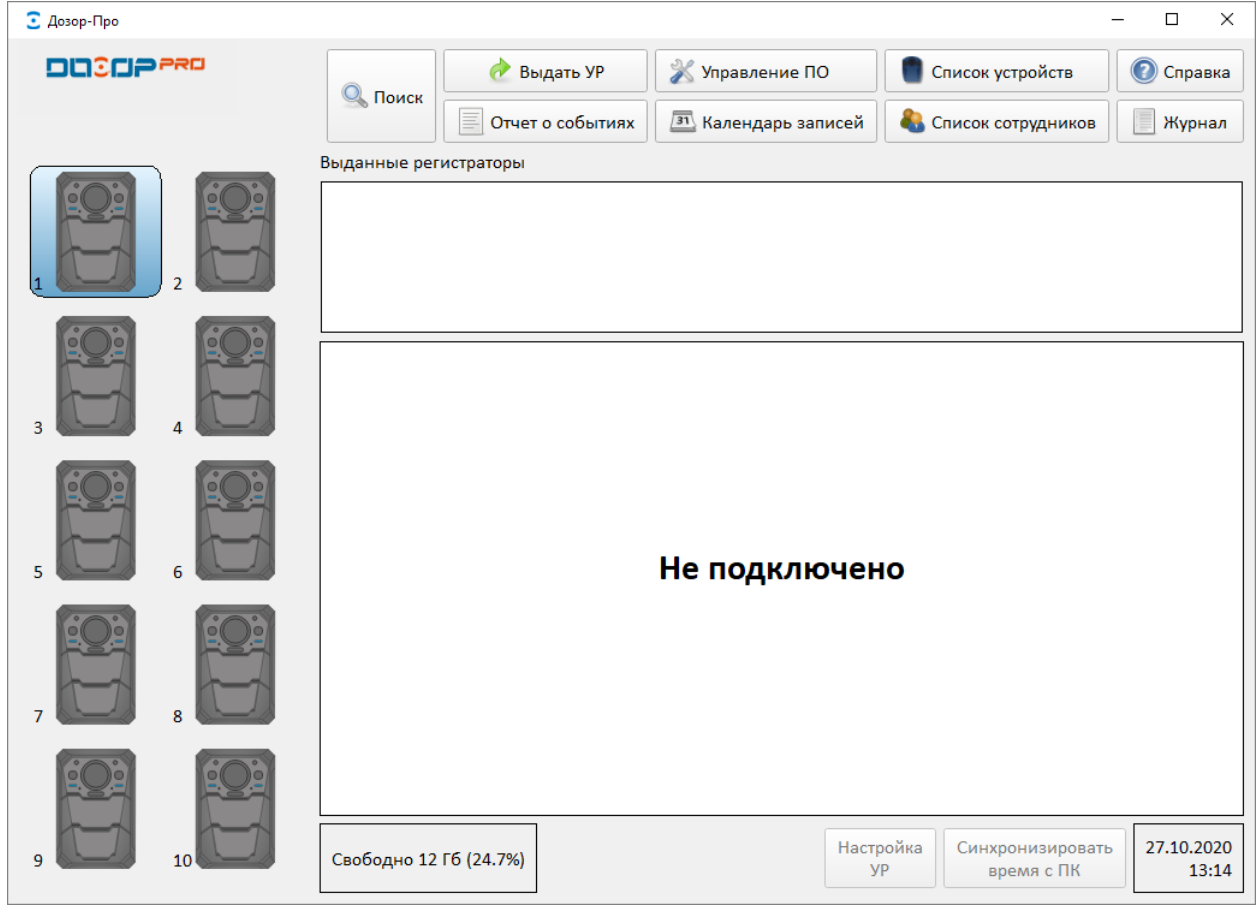

Главное окно СПО «Дозор-Про» состоит из следующих компонентов:

1. Панель управления – предоставляет доступ к основному функционалу системы. Включает в себя следующие элементы:

- ➢ Поиск предоставляет быстрый поиск по архиву по разным критериям и значениям;
- ➢ Выдать УР логическая привязка УР сотруднику;
- ➢ Управление ПО предоставляет доступ к пользовательским настройкам (архив, доступ, учетные записи);
- ➢ Список устройств предоставляет доступ к списку УР и возможность добавления новых и редактирования существующих;
- ➢ Отчет о событиях предоставляет отчет о событиях в СПО и возможность автоматического экспорта по расписанию на ПК;
- ➢ Календарь записей предоставляет визуальное отображение календарных интервалов (год, месяц, день), в течение которых в архиве присутствуют записи;
- ➢ Список сотрудников предоставляет доступ к списку сотрудников и возможность добавления новых и редактирования существующих;
- ➢ Справка содержит контактную информацию о компанииразработчике и версию программного продукта;
- ➢ Журнал хранит в себе информацию о всех действиях пользователей.
- 2. Выданные регистраторы журнал выданных устройств.

3. Статус УР – отображает текущее состояние УР в СПО (подключено/не подключено, №, Ф.И.О сотрудника, ФОТО, время подключения и т.п.)

4. Нижняя панель, включает в себя следующие элементы:

- ➢ Статус свободного объема и состояния архива;
- $\triangleright$  Настройка УР кнопка входа в настройки УР (активна в режиме настройки УР);
- $\triangleright$  Синхронизировать время с ПК кнопка синхронизации времени УР с ПК (активна в режиме настройки УР);
- ➢ Текущее дата и время (время на ПК, на котором запущен клиент).

Перед началом работы СПО с УР необходимо:

- − создать список сотрудников;
- − создать список устройств;
- − присвоить УР идентификационный номер;
- − назначить пользователей при закреплении УР за конкретным сотрудником;
- − создать учетные записи. В заводских установках присутствует только учетная запись «Главный администратор».

#### <span id="page-10-0"></span>3.2 Создание списка сотрудников

Для создания списка сотрудников необходимо в окне «Панель управления» выбрать вкладку «Список сотрудников», в появившемся окне, выбрать действие «Добавить».

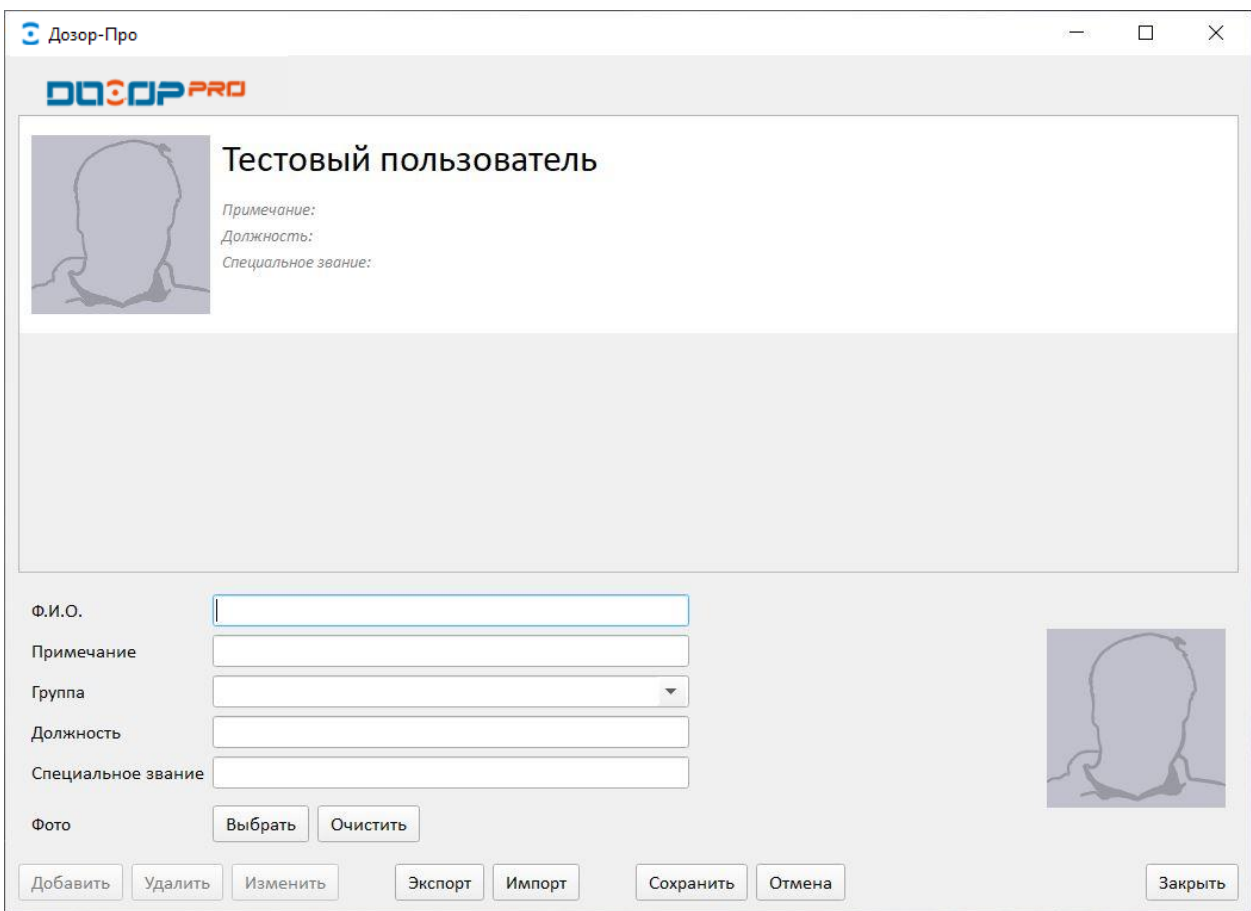

Заполнить поля: «Ф.И.О», «Примечание», «Группа», «Должность», «Специальное звание» при необходимости можно использовать фотографию сотрудника нажав на поле силуэта, выбрать «фото с камеры» или «Открыть файл», после чего выбрать действие «Сохранить» или «Выбрать». В качестве примечания вводится информация, которая поможет идентифицировать сотрудника.

После сохранения введенных параметров программа «Дозор-Про» автоматически вернется в окно «Список сотрудников», в котором будет добавлен новый сотрудник.

Согласно описанной выше процедуре составить список всех пользователей УР.

Для удаления сотрудника необходимо открыть окно «Список пользователей», выбрать пользователя в списке и выбрать действие «Удалить». В появившемся окне «Удаление», нажать «Да» для удаления пользователя или «Нет» для отмены удаления.

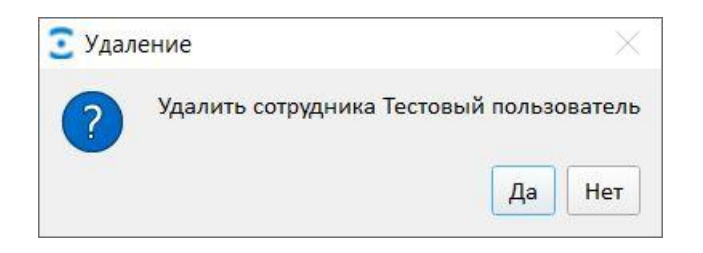

#### <span id="page-11-0"></span>3.3 Создание списка устройств

В окне «Панель управления» выбрать вкладку «Список устройств», в появившемся окне, выбрать действие «Добавить» для добавления нового УР в список устройств СПО «Дозор-Про». В появившемся окне «Добавление УР», необходимо ввести идентификационный номер УР в графе «Номер», который должен состоять из цифр в количестве от 1 до 4.

*Примечание: в качестве номера УР могут использоваться последние 4 цифры серийного номера на корпусе УР.*

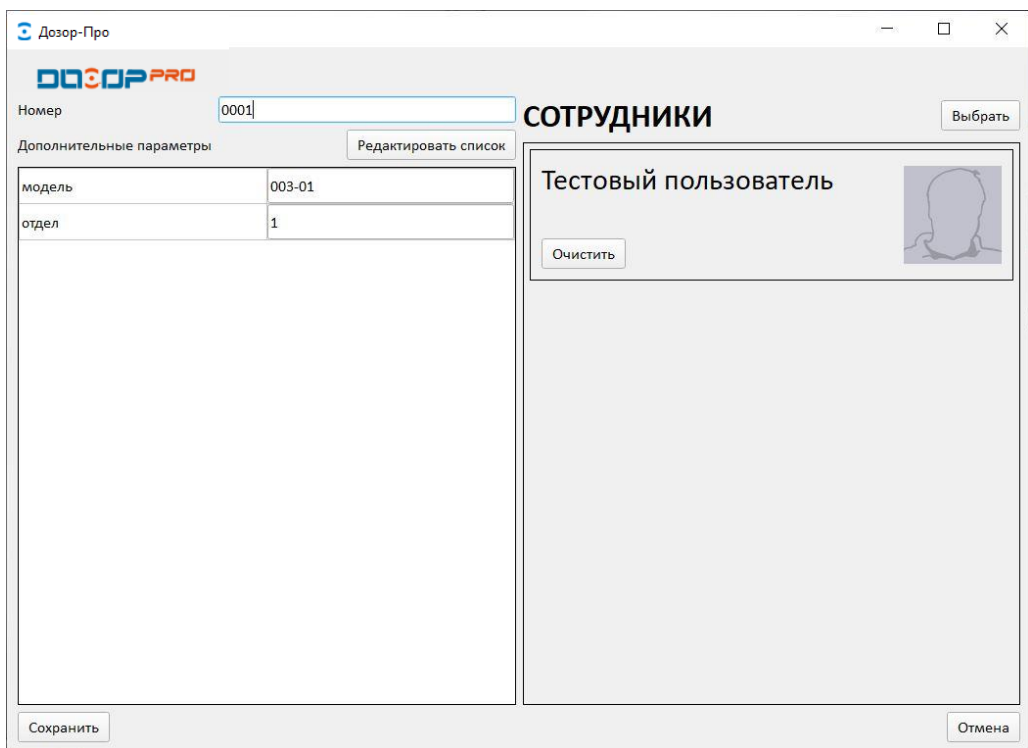

Поля «Дополнительные параметры» не обязательны для заполнения, их можно добавлять, редактировать или удалять. Для этого нужно выбрать действие «Редактировать список» или «Редактировать БД», после чего откроется окно программы.

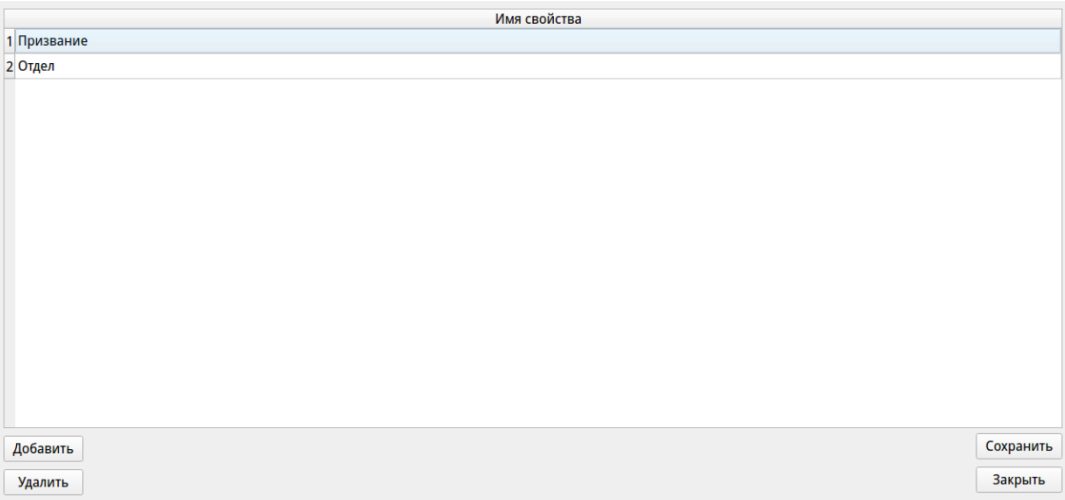

Для удаления дополнительного параметра его необходимо выделить и выбрать действие «Удалить». После этого выполнить сохранение изменений, выбрав действие «Сохранить».

Для добавления дополнительного параметра, выбрать действие «Добавить». Под списком имеющихся параметров появится следующей в списке под номером «\*», и задать имя параметра. После ввода имени параметра выбрать действие «Сохранить».

Количество номеров в списке устройств должно соответствовать количеству используемых УР.

#### <span id="page-13-0"></span>3.4 Назначение сотруднику УР.

В СПО «Дозор-Про» предусмотрено закрепление до 3-х сотрудников за одним устройством УР. Эта функция используется, когда одним устройством будут пользоваться одни и те же сотрудники. Чтобы при их выборе (при выдаче устройства или архивирования записей) не выбирать из всего списка сотрудников, программа предложит только 1, 2 или 3 фамилии.

В окне «Панель управления» необходимо выбрать вкладку «Список устройств», в появившемся окне, выбрать из списка идентификационный номер УР, нажав по его изображению, далее выбрать действие «Редактировать».

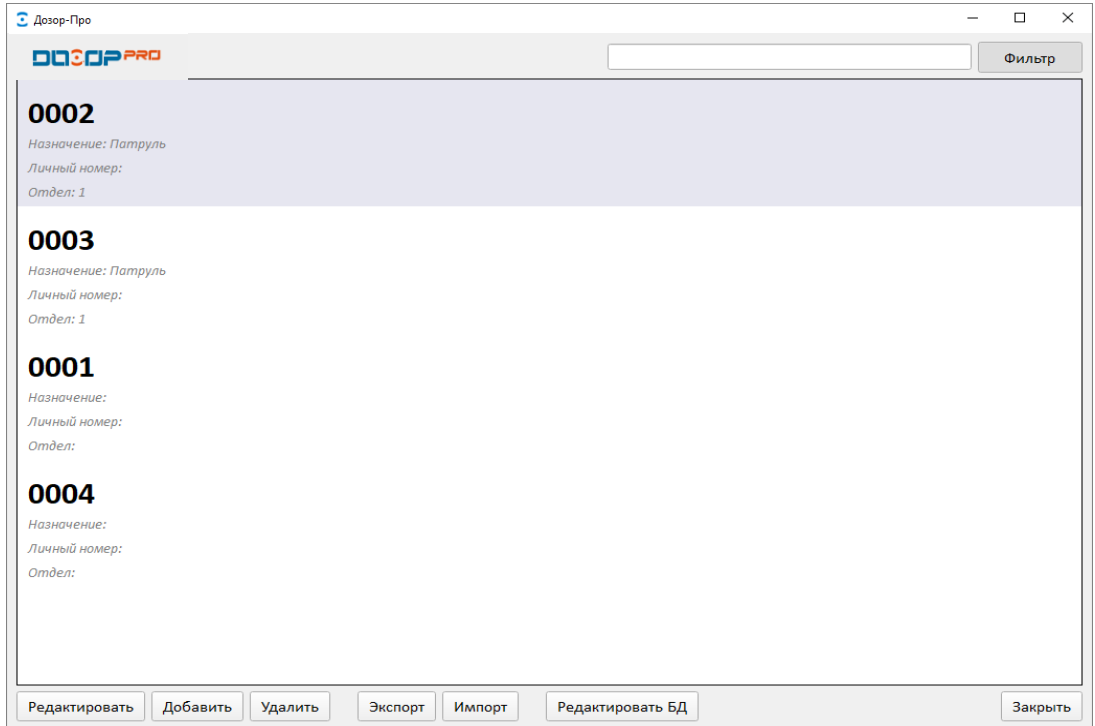

В правой колонке «Сотрудники» нажать кнопку «Выбрать» для закрепления сотрудника из списка за УР. Далее выбрать его в списке, нажать кнопку «Выбрать» в правом нижнем углу окна и выбрать действие «Сохранить» в окне программы «Добавление УР». В графе «Сотрудники» будет указан выбранный сотрудники.

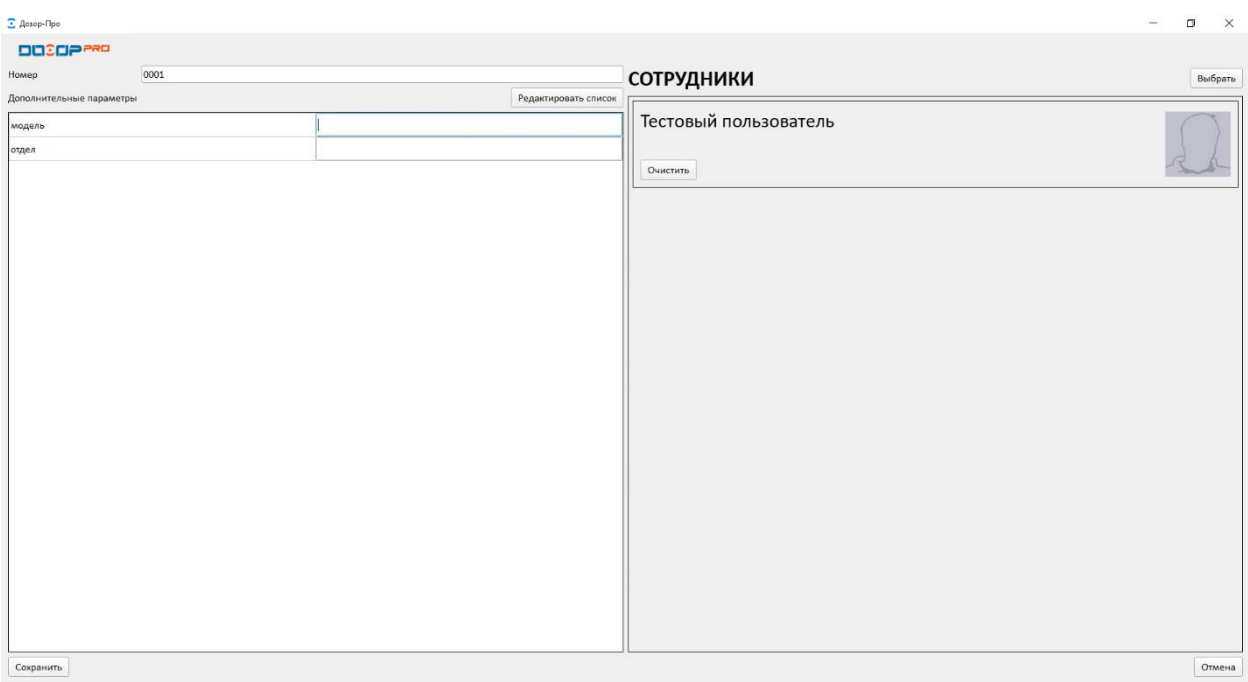

#### <span id="page-14-0"></span>3.5 Присвоение УР идентификационного номера

Для присвоения УР идентификационного номера необходимо, произвести подключение УР к ПК. Вставьте УР в кредл (док-станцию) до характерного щелчка и подключите комплектным USB-кабелем кредл к ПК

При первом подключении УР к ПК, откроется окно «Список устройств». Для закрепления идентификационного номера за устройством УР, необходимо выбрать его из этого списка, далее нажать «Выбрать». При присвоении номера УР, этот номер записывается во внутреннюю энергонезависимую память УР. При последующих подключениях УР к ПК, программа «Дозор-Про» будет определять идентификационный номер автоматически, и он будет отображаться в видеоизображении УР при соответствующих настройках.

Эту процедуру необходимо выполнить для всех УР, которые будут подключаться к ПК.

<span id="page-15-0"></span>3.6 Настройка УР с помощью СПО «Дозор-Про»

Для изменения настроек УР, необходимо подключить его к ПК.

После автоматического определения идентификационного номера УР, появится окно со списком сотрудников. Необходимо закрыть это окно, для этого нужно выбрать действие «Закрыть». В окне «Панель управления», выделить УР для настройки. Нажать «Настройка УР» для настройки параметров УР.

*Примечание: до выполнения настройки УР, необходимо убедиться, что его номер отсутствует в списке выданных устройств в окне «Панель управления. В противном случае, начнется архивирование записей на имя пользователя, кому был выдан УР.*

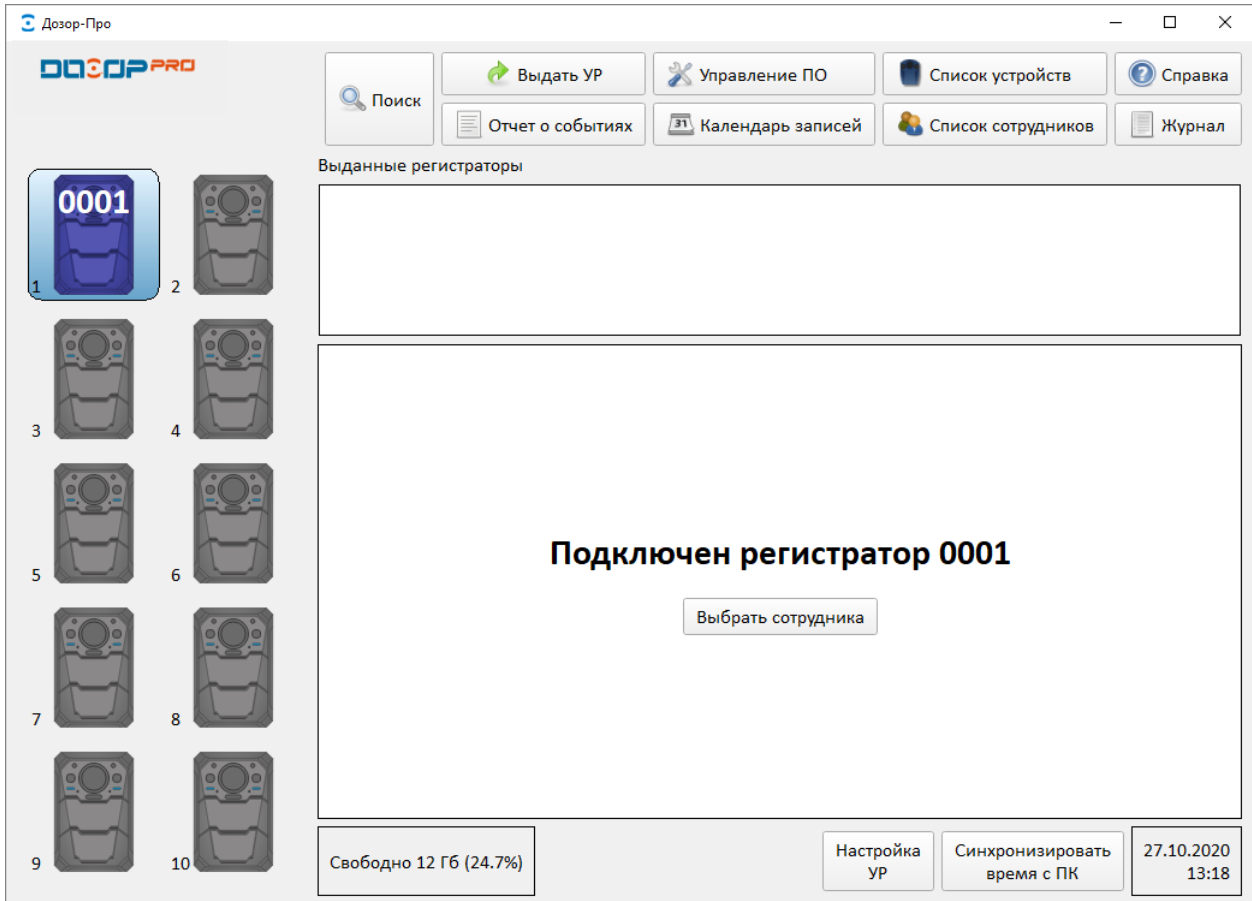

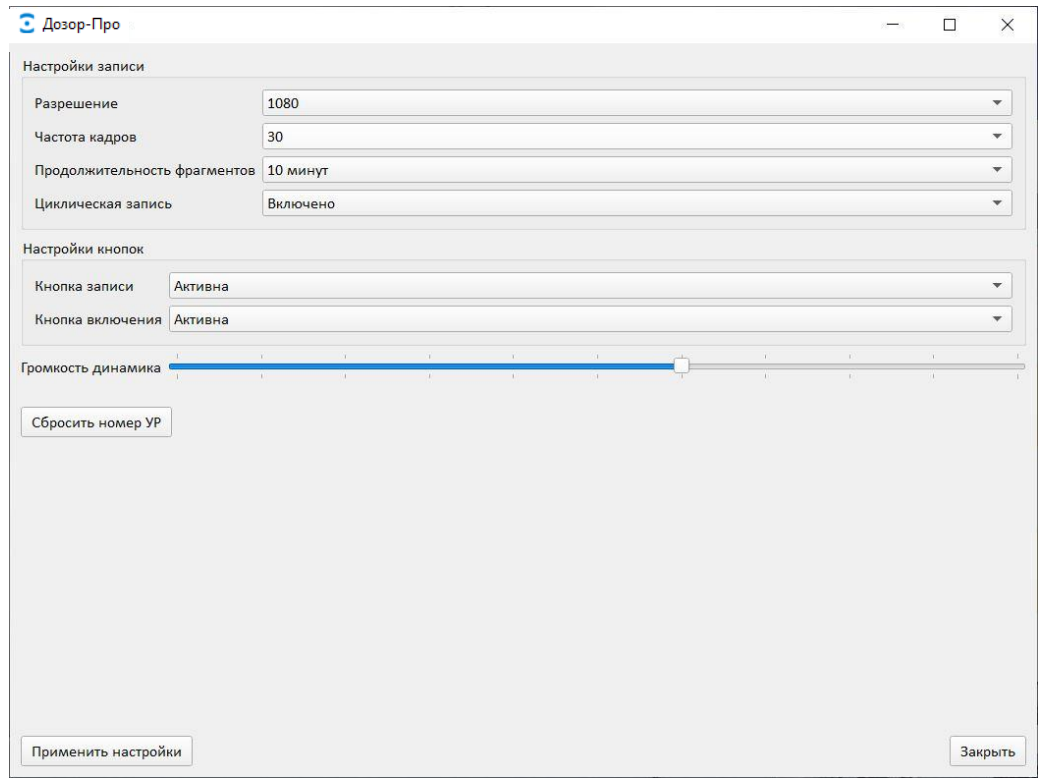

Окно «Настройка УР» включает в себя следующие элементы:

1. **Разрешение** - настройки параметров разрешения видеоданных;

2. **Частота кадров** - настройка параметров частоты кадров видеоданных;

3. **Продолжительность фрагментов** – настройка параметра длительности видеофрагмента, с которой УР сохраняет их на встроенную карту памяти;

4. **Циклическая запись** - Вкл/Выкл функции циклической аудио-видеозаписи, т.е. при заполнении памяти УР более старые файлы будут удаляться, а на их место записываться новые;

5. **Настройка кнопок «Видео» и «Вкл/Выкл»** – активация /деактивация кнопок отвечающиех за запись и вкл/выкл УР;

6. **Громкость динамика** – регулировка уровня громкости динамика. Выключить динамик - крайнее левое положение ползунка прокрутки;

17

**7. Сбросить номер УР –** сброс ранее присвоенного идентификационного номера.

**ВНИМАНИЕ!** Чтобы изменения вступили в силу, перед закрытием окна «Настройка УР», нажмите «ПРИМЕНИТЬ НАСТРОЙКИ» для их сохранения!

<span id="page-17-0"></span>3.7 Работа УР с СПО «Дозор-Про»

После включения СПО откроется окно «Панель управления» программы. В СПО «Дозор-Про» реализовано три способа применения УР:

#### *1-ый способ применения УР.*

Сначала производится логическая выдача устройства УР. При этом во внутренний журнал программы автоматически записывается информация: номер выданного УР, кому он был выдан, когда была произведена выдача устройства и фиксируется комментарий к выдаче, если он был введен. Далее УР передается сотруднику для аудио-видеофиксации окружающей обстановки в зоне несения службы. В конце смены сотрудник приносит устройство, которое после включения автоматически архивирует видеозаписи с указанием информации из внутреннего журнала выдачи.

В окне «Панель управления» необходимо выбрать действие «Выдать УР». В появившемся окне, в котором указан список УР с идентификационными номерами, выбрать соответствующий УР для выдачи и нажать кнопку «Выдать». Затем выбрать из списка сотрудников, который отправляется на задание с этим УР. На усмотрение оператора, заполняется поле «Задание» для внесения примечания в журнал (архив видеозаписей), далее необходимо нажать кнопку «Выдать».

СПО «Дозор-Про» автоматически вернется в окно «Панель управления», в котором в поле «Выданные регистраторы» будет отображена информация: номер выданного УР, Ф.И.О сотрудника, название задания и время выдачи УР.

По возвращению УР с задания, необходимо выполнить его подключение к ПК, после чего запустится автоматический процесс копирования архива в память СПО.

**ВНИМАНИЕ!** Работа УР с ПК подразумевает запущенное СПО «Дозор-Про»!

*Примечание1: Если устройство уже выдано, оно будет исключено из списка устройств при последующей выдаче.*

*Примечание2: СПО «Дозор-Про» имеет возможность задать время (тайм-аут), по истечении, которого строка в журнале выданных устройств будет окрашена в красный цвет для привлечения внимания. Изменение цвета означает, что выданный УР не был возвращен (подключен к ПК) в течении указанного времени.*

*Примечание3: Если УР был выдан ошибочно, из журнала выданных устройств он может быть удален после нажатия на знак «Настройка», который находится справа от даты выдачи.* 

#### *2-ой способ применения УР.*

В этом случае УР физически выдается сотруднику без внесения какойлибо информации в программу «Дозор-Про». В конце смены УР возвращается и подключается к ПК. Перед архивированием, в СПО «Дозор-Про» будет необходимо выбрать сотрудника, на чье имя будут архивированы видеозаписи.

После подключения УР к ПК и его включения, СПО «Дозор-Про» автоматически определит идентификационный номер УР и откроется окно с общим списком сотрудников или списком сотрудников, закрепленных за данным УР. Необходимо выбрать сотрудника, за которым планируется закрепить копируемый архив, примечания к сессии архивирования, при необходимости и время хранения архивных записей на ПК. Для начала копирования архива в память СПО нужно нажать кнопку «Выбрать».

*Примечание: Если УР не закреплен за* сотрудником*(-ми), будет предложен общий список сотрудников, который может насчитывать десятки фамилий. В этом случае можно воспользоваться полем поиска в верхней части окна. При вводе первых букв фамилии пользователя, фильтр оставит только тех пользователей, в описании которых присутствует введенная последовательность букв.*

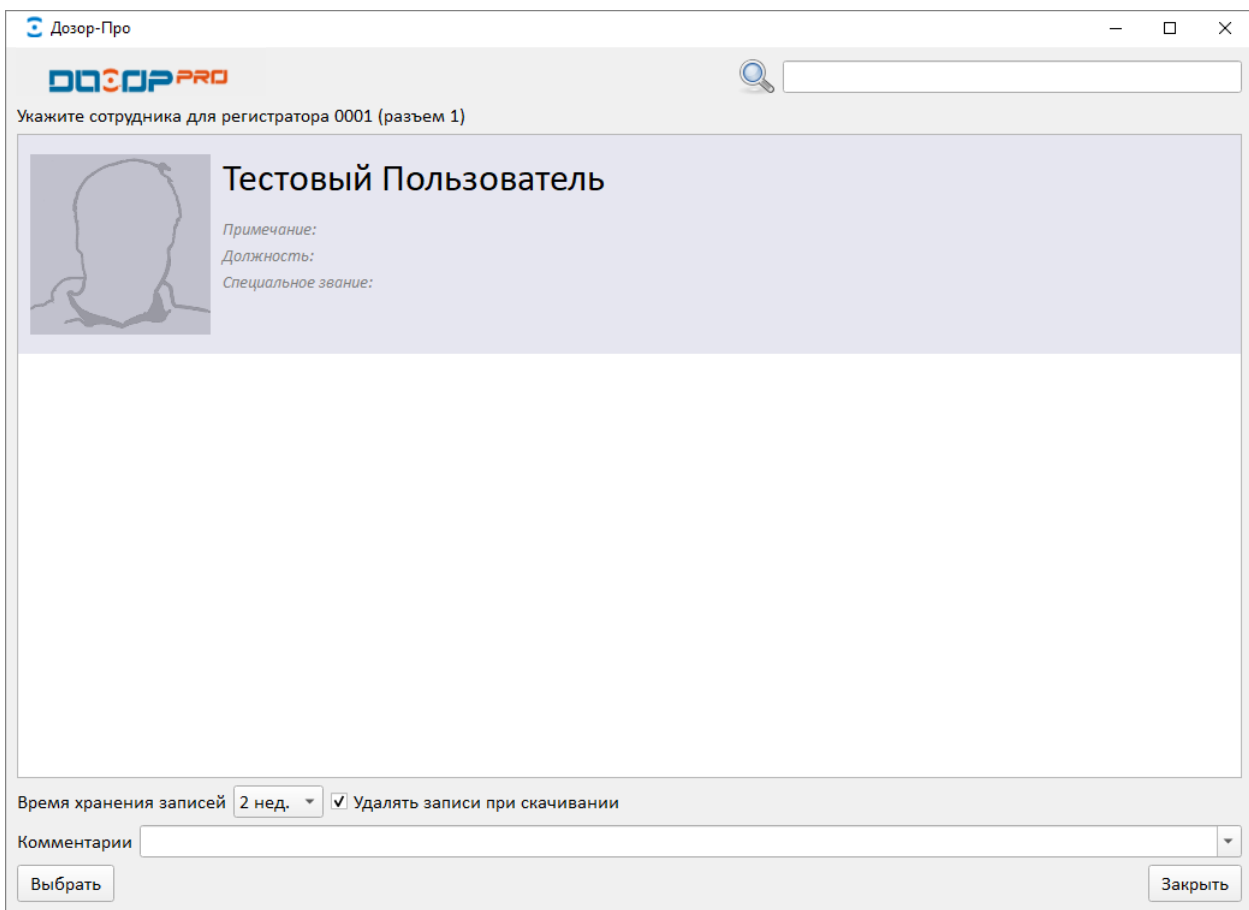

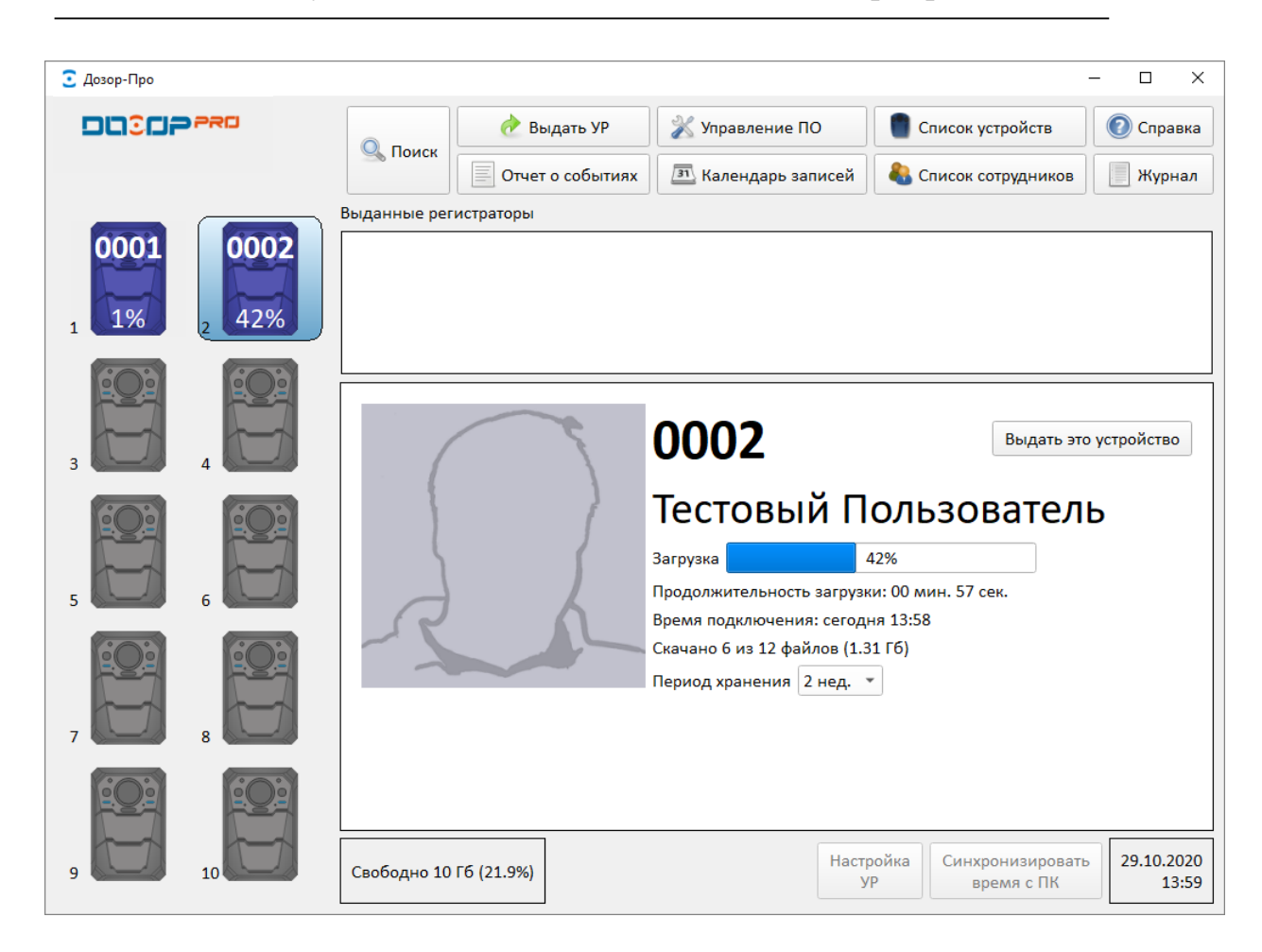

После завершения архивирования, появится информационное сообщение «Загрузка завершена», при этом цвет иконки УР в окне «Панель управления» станет зеленым.

Если в настройках программы включена опция «По умолчанию удалять записи при скачивании», эти записи будут удалены из УР. Если включена опция «Автоматически отключать УР после скачивания», УР будет отключен для ускорения процесса зарядки аккумуляторной батареи. При этом цвет иконки УР в окне «Панель управления» станет бледно-зеленым.

#### *3-ый способ применения УР.*

Выбрать УР, справа нажать кнопку «Выдать это устройство» Затем выбрать из списка сотрудников, который отправляется на задание с этим УР. На усмотрение оператора, заполняется поле «Задание» для внесения примечания в журнал (архив видеозаписей), далее необходимо нажать кнопку «Выдать».

Программа «Дозор-Про» автоматически вернется в окно «Панель управления», в котором в поле «Выданные регистраторы» будет отображена информация: номер выданного УР, Ф.И.О сотрудника, название задания и время выдачи УР.

По возвращению УР с задания, необходимо выполнить его подключение к ПК, после чего запустится автоматический процесс копирования архива в память СПО.

<span id="page-21-0"></span>3.8 Работа с архивом в СПО «Дозор-Про»

Для работы с архивом записей на ПК, необходимо выбрать действие «Поиск» в окне «Панель управления» программы. После выбора действия «Поиск» в окне откроется список всех архивных записей на ПК: по всем УР, с информацией о размере файла, времени хранения и т.д. Для поиска необходимых записей, можно задать критерии поиска по номеру УР, по Ф.И.О сотрудника, должности, специальному званию, по дате и времени записи и прочим дополнительным данным из БД.

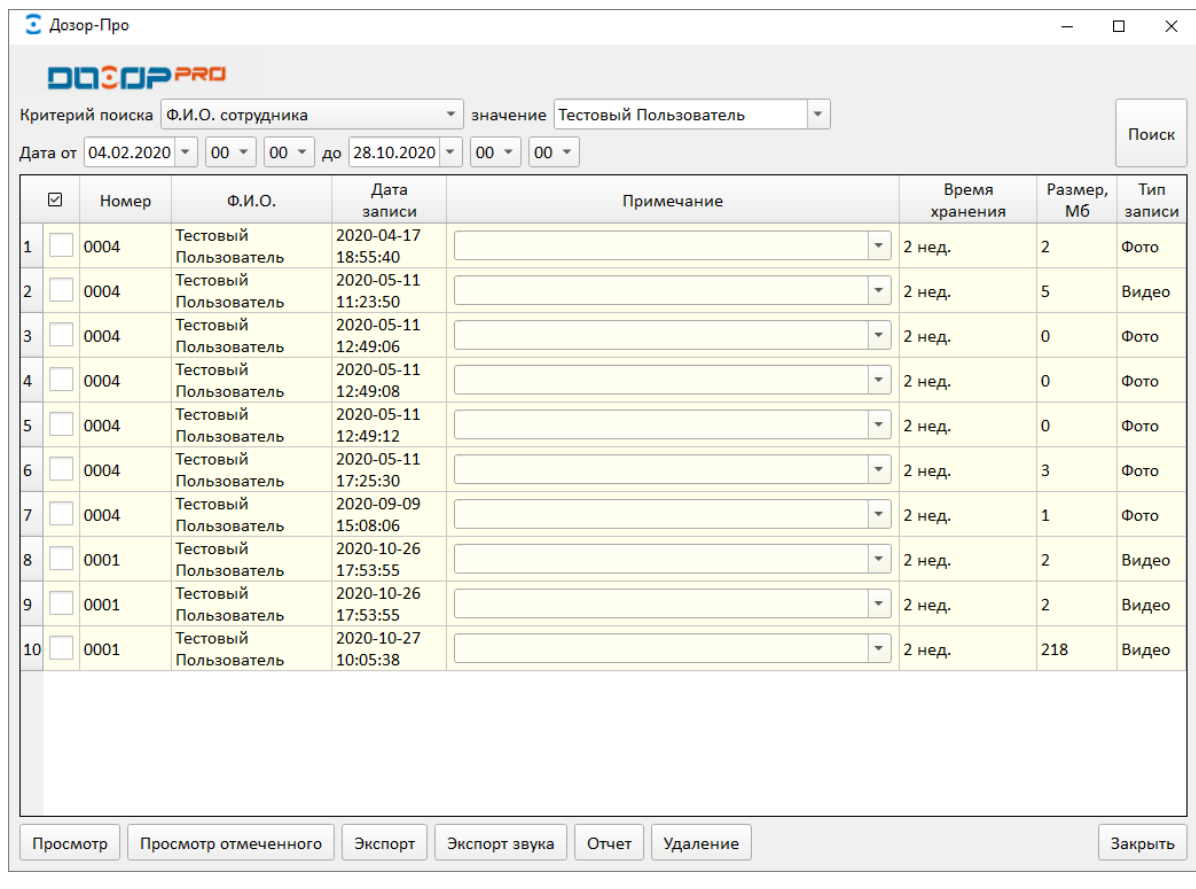

При выборе записи и выборе действия «Просмотр», ее можно воспроизвести во встроенном плеере программы, причем после завершения воспроизведения, автоматически начнет воспроизводиться следующая запись. Если отметить несколько записей и выбрать «Просмотр отмеченного», будут воспроизведены только выделенные записи.

Для копирования записей, необходимо их отметить, выбрать действие «Экспорт» и указать путь сохранения.

Для копирования записей с дополнительной информацией, необходимо их отметить и выбрать действие «Отчет». При этом в указанном месте будет создана папка с файлами архива и текстовым файлом, содержащим информацию об устройстве, владельце, дате записи, дате архивирования, наименовании файлов, комментарии и т.д. В названии папки будет присутствовать номер УР и дата составления отчета.

Для копирования только аудиоданных, выбрать действие «Экспорт звука»

Для удаления файла необходимо отметить его галочкой и выбрать действие «Удаление», программа запросит ввести пароль.

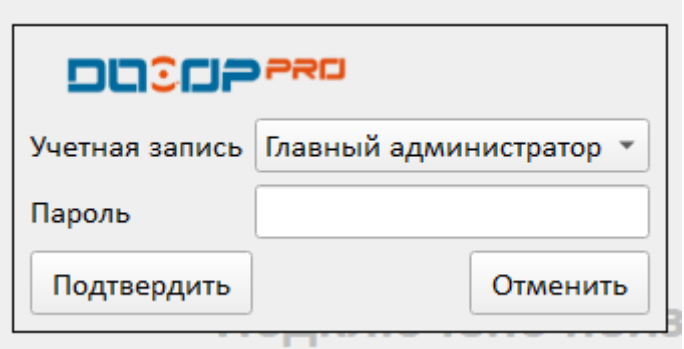

Для изменения времени хранения файла дважды кликнуть по полю в графе «Время хранения». Можно выбрать следующие шаблоны периода хранения: 2 недели (по умолчанию), один месяц, два месяца, три месяца и всегда. Изменить время хранения на меньшее программа не позволит.

Заданные шаблоны можно редактировать (имя, время, цвет) в настройках СПО «Дозор-Про».

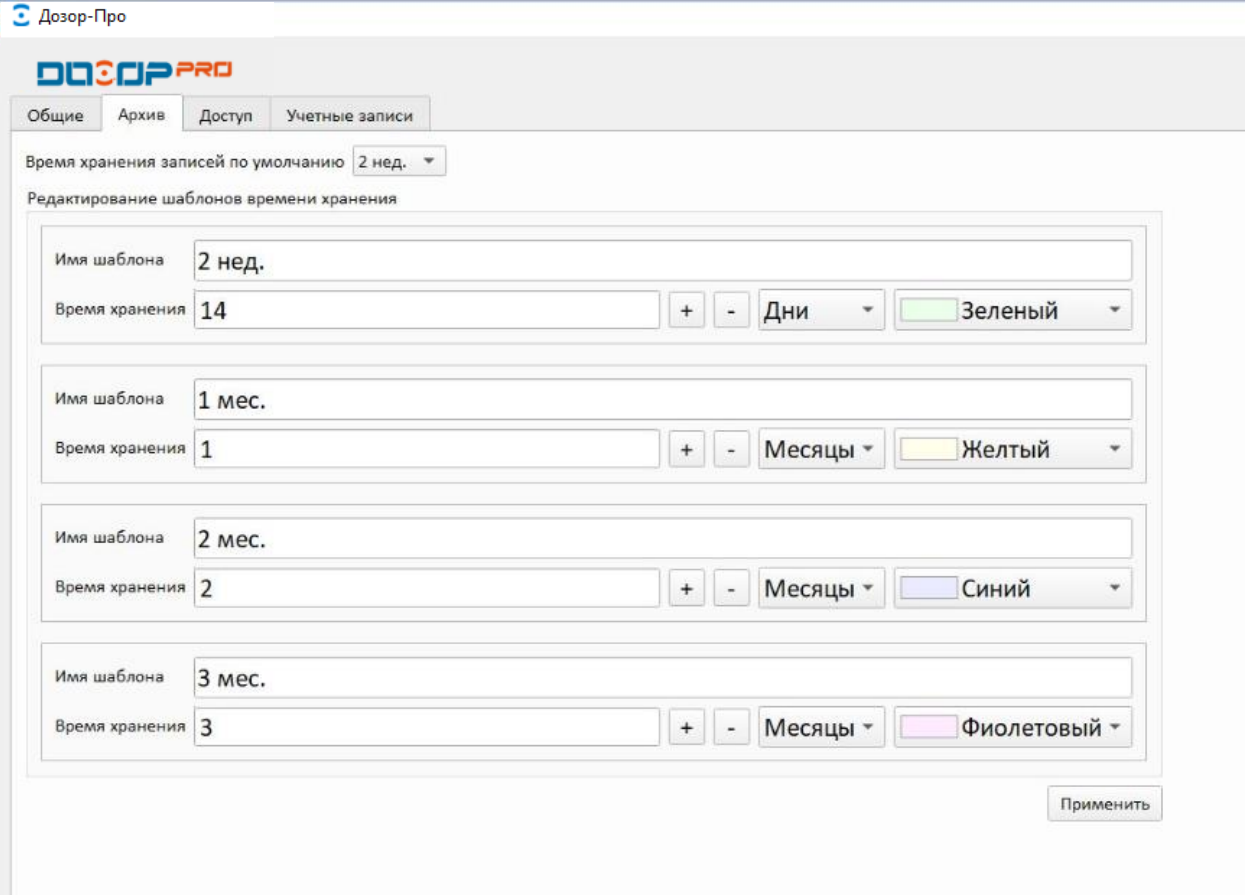

<span id="page-23-0"></span>3.9 Просмотр видеозаписей

При просмотре архивных записей доступны следующие действия:

− снимок экрана. При этом действии файл сохраненный в формате «\*.JPG» помещается в общий список архивных файлов;

− ускоренное/замедленное воспроизведение. Скорости воспроизведения х8, х4, х2, х1, х1/2, х1/4, х1/8;

- − покадровый просмотр;
- − следующий/предыдущий ролик;
- − полоса прокрутки;
- − включение/выключение звука;
- − регулятор уровня громкости;

− при просмотре типа файлов «ФОТО» или «КАДР» кнопка вывода на

## печать;

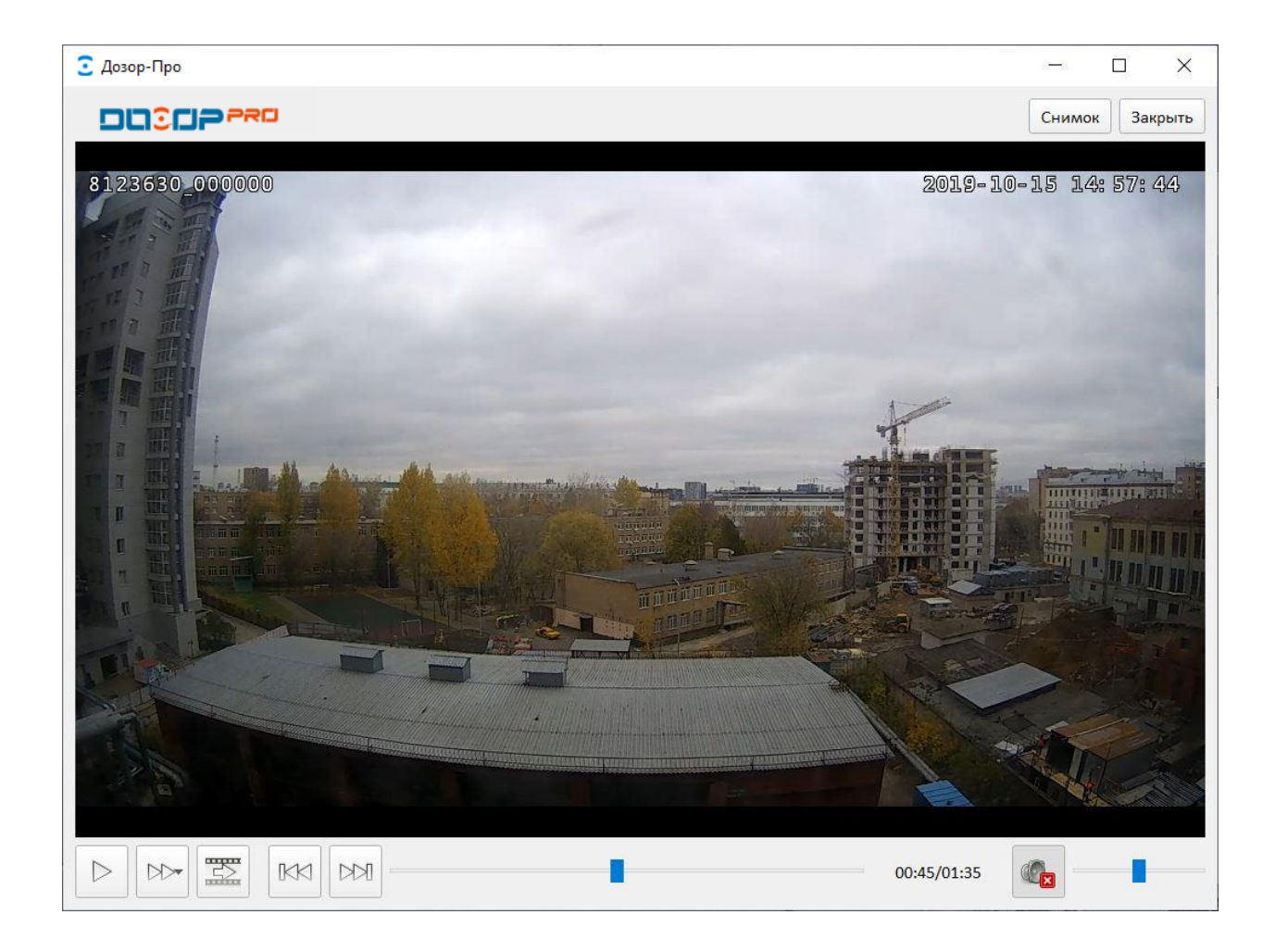

# Глава 4 Настройка СПО «Дозор-Про»

### <span id="page-25-1"></span><span id="page-25-0"></span>4.1 Пользовательские настройки СПО «Дозор-Про»

Для задания пользовательских настроек СПО «Дозор-Про» в окне «Панель управления» необходимо открыть вкладку «Управление ПО».

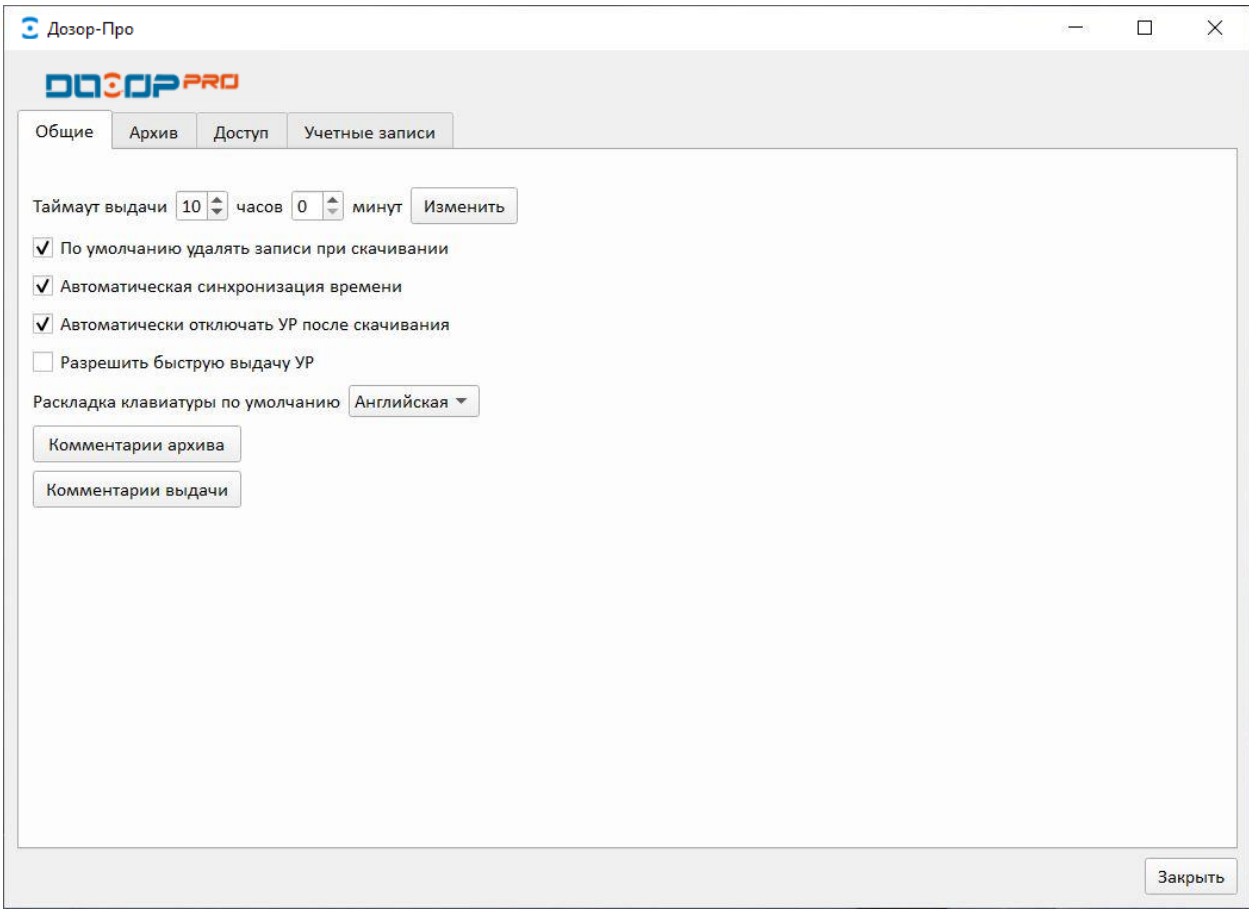

В открывшемся окне, с помощью выбора соответствующей вкладки, будут доступны следующие настройки:

− установка времени, по истечении которого будет отображена потеря выданного устройства (таймаут выдачи);

− введение комментариев к архиву и комментариев выдачи, которые будут часто использоваться и предлагаться оператору при работе СПО «Дозор-Про». Например, комментарии архива могут быть: без происшествий, нарушение режима и т.д. По умолчанию будет предложен первый комментарий из заполненного списка.

- − настройка времени хранения записей и шаблонов;
- − настройка запроса паролей к сервисам СПО;
- − разграничение прав доступа учетных записей к сервисам СПО;

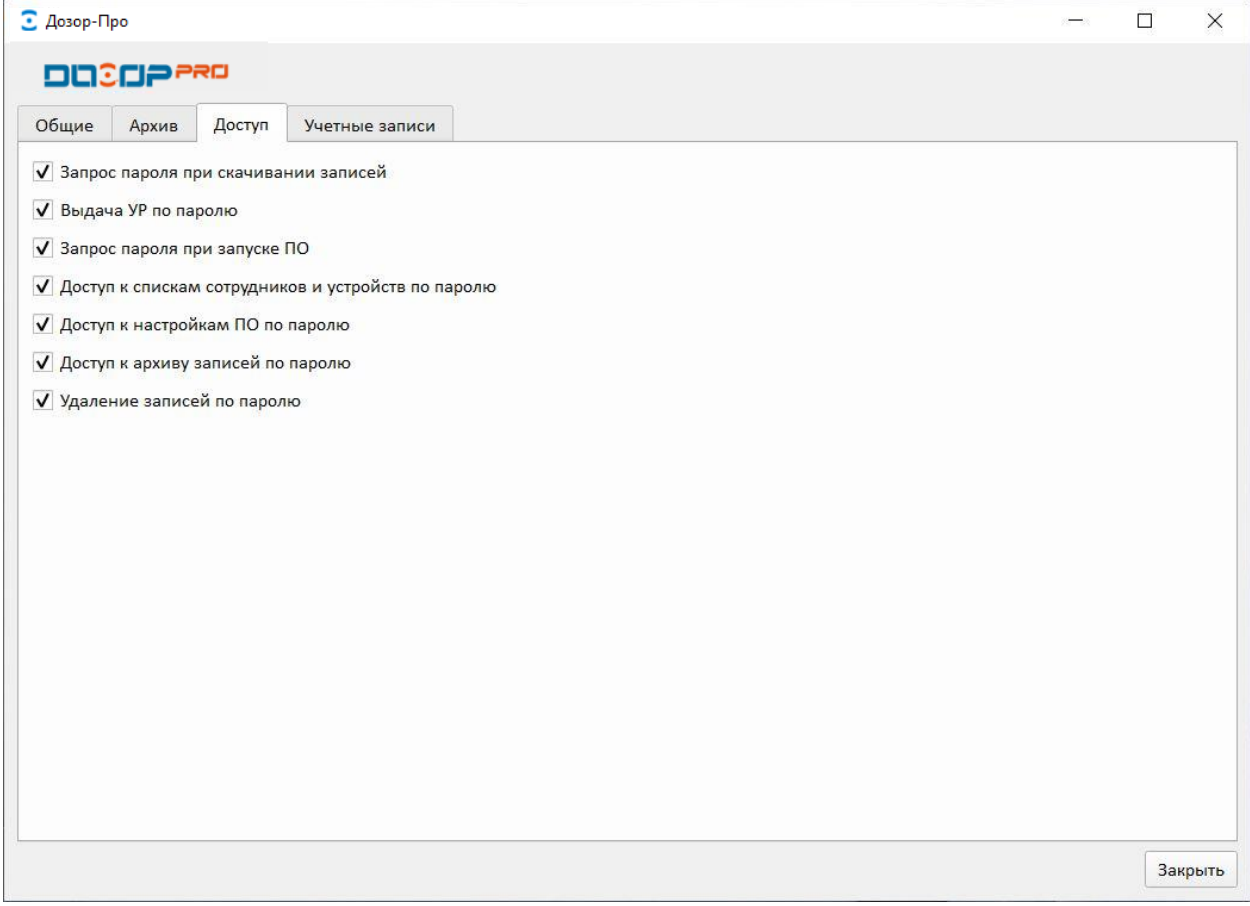

#### <span id="page-26-0"></span>4.2 Создание учетных записей

Работа в СПО «Дозор-Про» осуществляется под зарегистрированными в системе учетными записями. Количество учетных записей в системе не ограничено.

В СПО «Дозор-Про» реализована возможность разграничения прав доступа учетным записям к функциям СПО по заранее определенным группам «Администраторы» и «Операторы» по списку (см. таблицу 1). Предустановленные группы нельзя отредактировать или удалить из системы. При создании учетной записи, доступ к сервисам ПО можно задавать индивидуально вне зависимости от выбранной группы.

«Администраторы» – привилегированная учетная запись. Обладает полными правами доступа в системе. Осуществляет любые настройки системы.

«Операторы» – учетная запись, обладающая только правами для работы с сервисами связанным с просмотром, копированием, удалением аудиоданных и видеоданных.

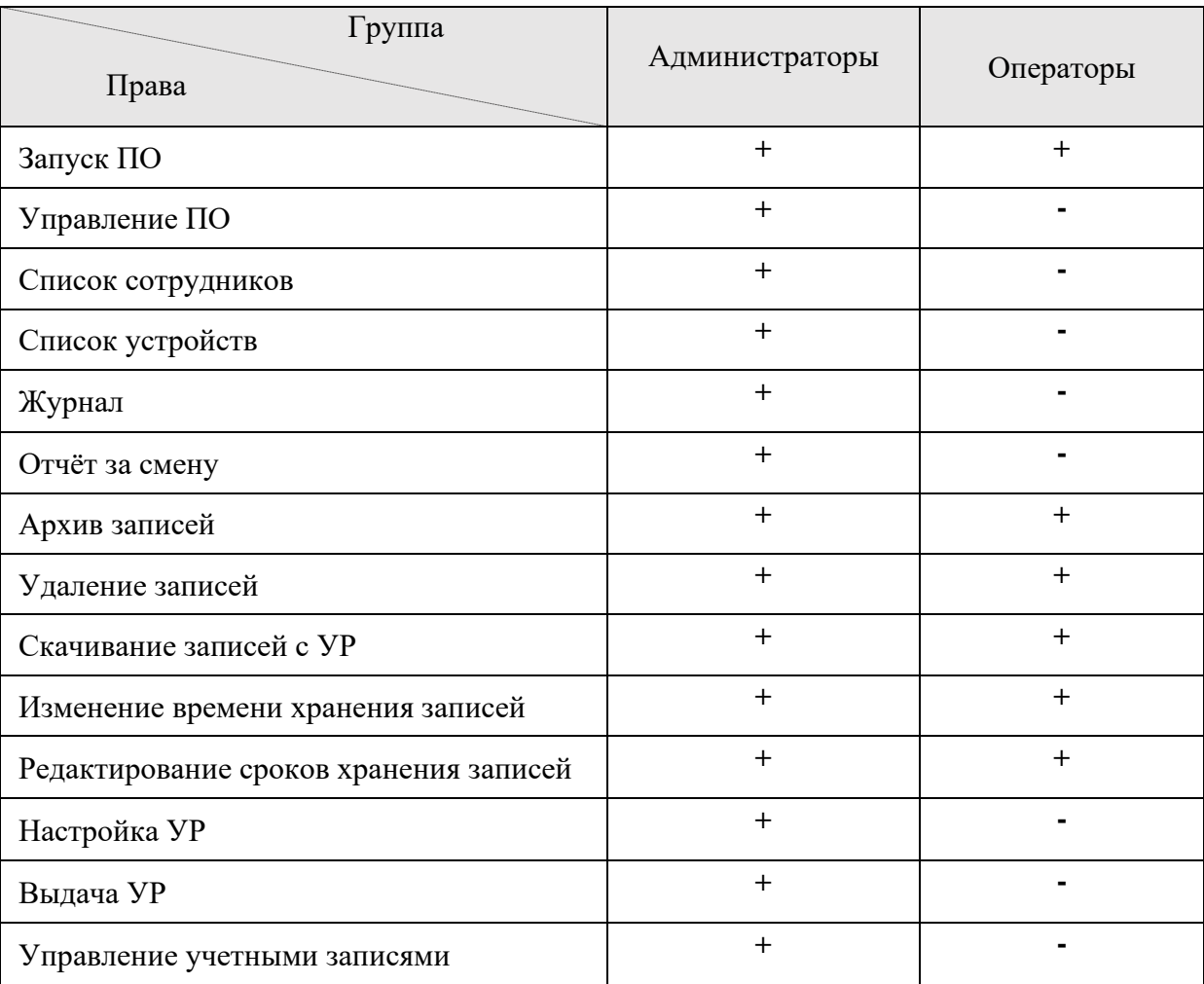

#### Таблица 1

В системе реализована возможность создать учетную запись сотруднику с определенными правами, если в процессе эксплуатации появилась такая необходимость.

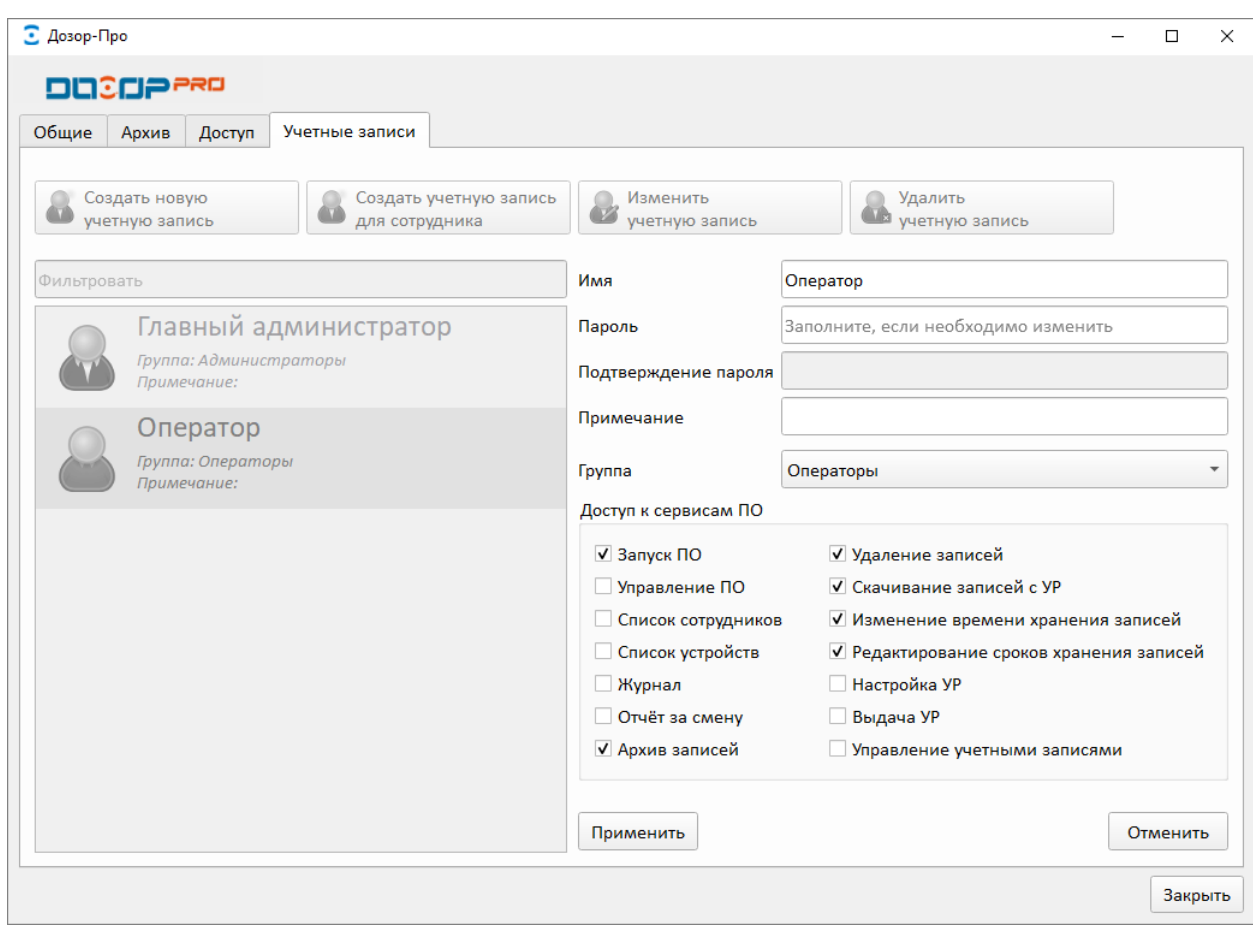

#### <span id="page-28-0"></span>4.3 Календарь записей

Для просмотра календаря записей, откройте вкладку «Календарь записей» в окне «Панель управления». В открывшемся окне, будет представлен список всех УР и отмечены календарные интервалы (месяц, день), в течении которых в архиве присутствуют записи. Для более детального просмотра заполнения архива по дням, необходимо выделить название месяца. Если нажать на выделенное поле, будут доступен список записей за месяц в окне «Год» или за сутки в окне «Месяц».

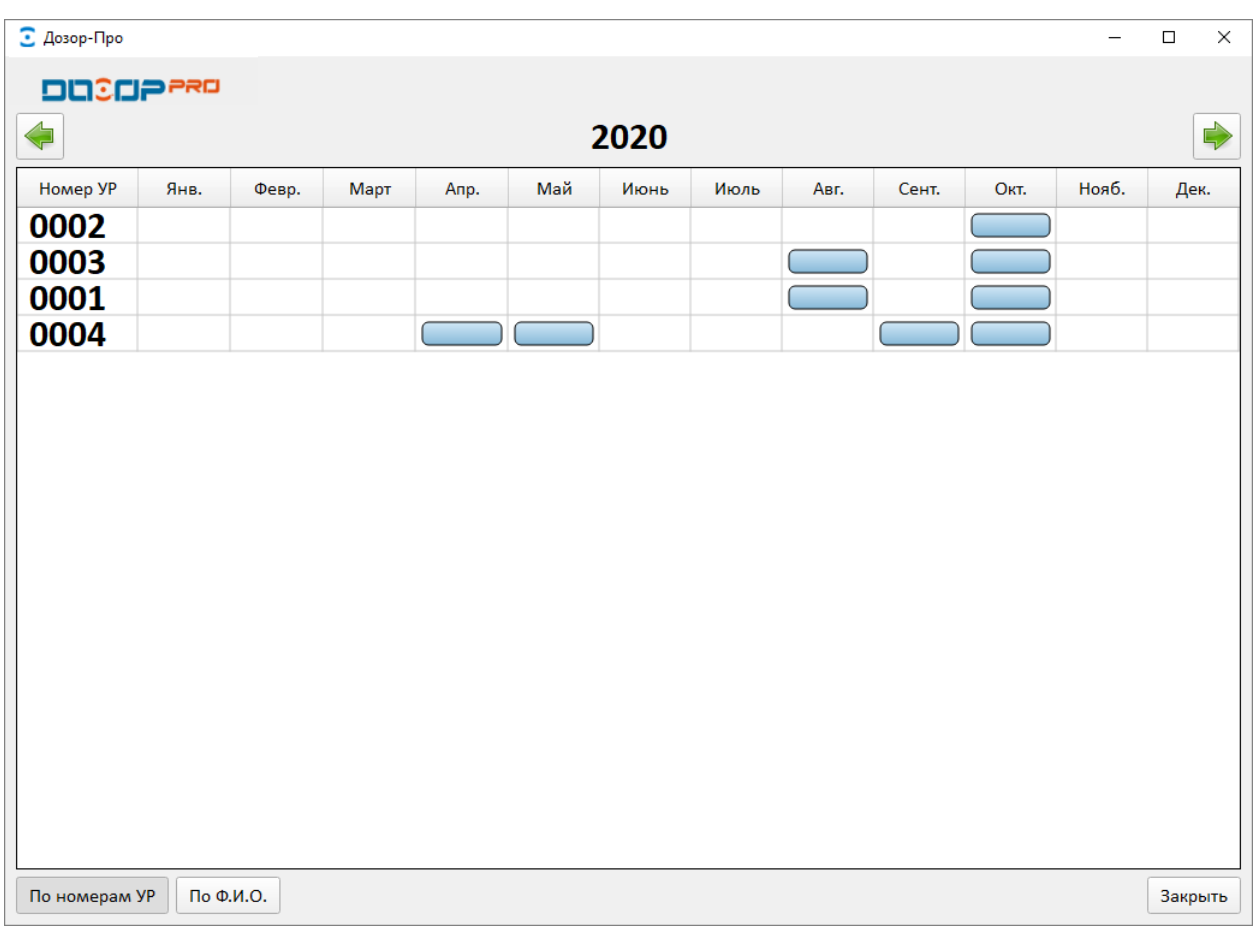

# Глава 5 Дополнительные сервисы

#### <span id="page-30-1"></span><span id="page-30-0"></span>5.1 Отчет о событиях

В СПО «Дозор-Про» обеспечена возможность формирования отчета о событиях в автоматизированном виде.

Сформированный отчет о событиях включает:

- дату и время включения и выключения УР;
- ФИО, должность, специальное звание сотрудника, использующего УР;
- дату и время копирования аудиоданных и видеоданных из УР на ПК;
- дату и время удаления записей из архива ПК,
- дату и время формирования стоп-кадров;
- дату и время выгрузки фрагментов сформированных аудиоданных и ви-

#### деоданных.

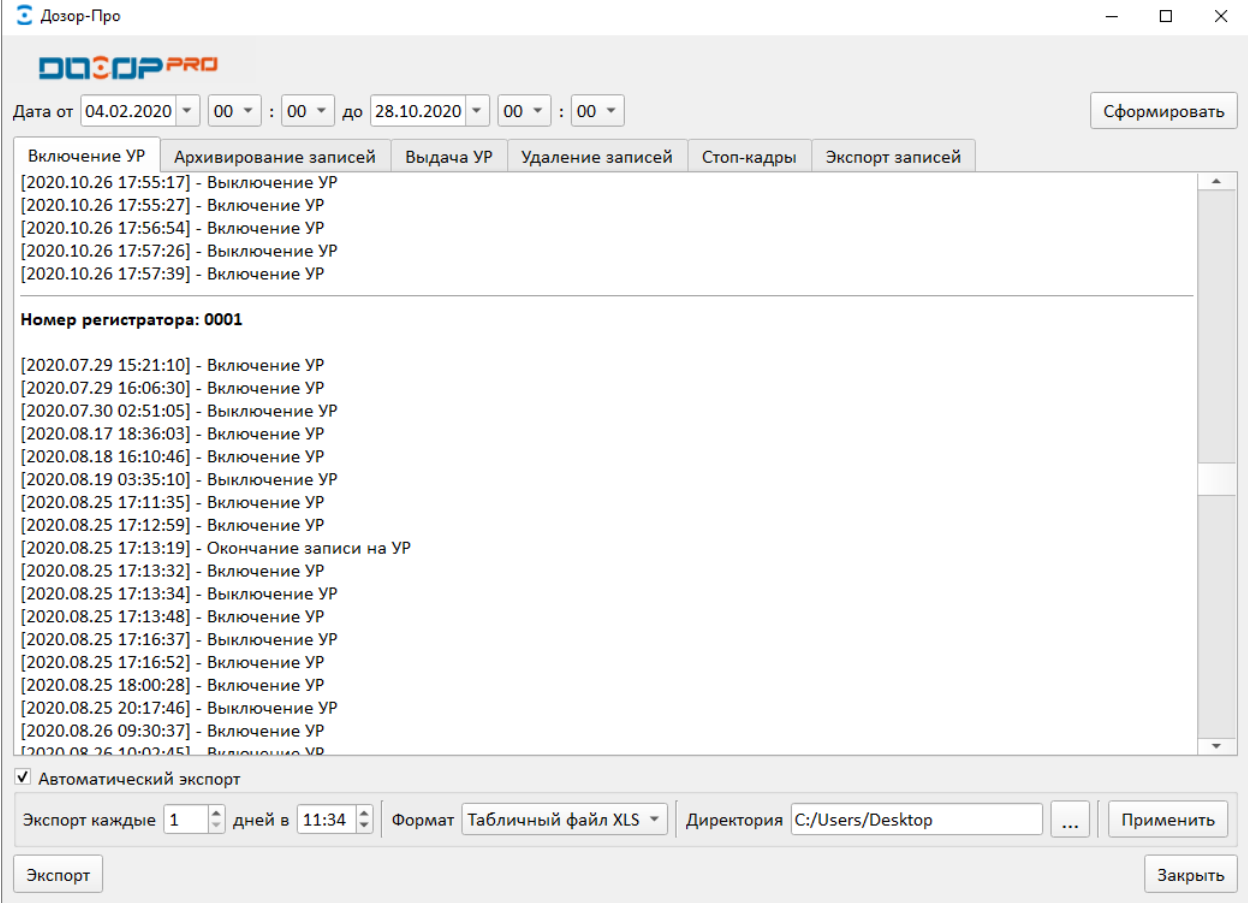

В СПО «Дозор-Про» реализована возможность автоматического экспорта отчета о событиях с установкой даты, времени и пути экспорта в форматах «.xls» или «.txt» на выбор пользователя.

#### <span id="page-31-0"></span>5.2 Журнал

Для просмотра журнала, который хранит в себе информацию о всех действиях пользователей, в окне «Панель управления» откройте вкладку «Журнал».

Если ПК оснащен WEB-камерой, в «Журнал» будут занесены фотографии пользователя, выполняющего важные действия с СПО «Дозор-Про». Такими действиями являются: авторизация, конфигурирование СПО «Дозор-Про», начало/завершение работы программы и т.д.

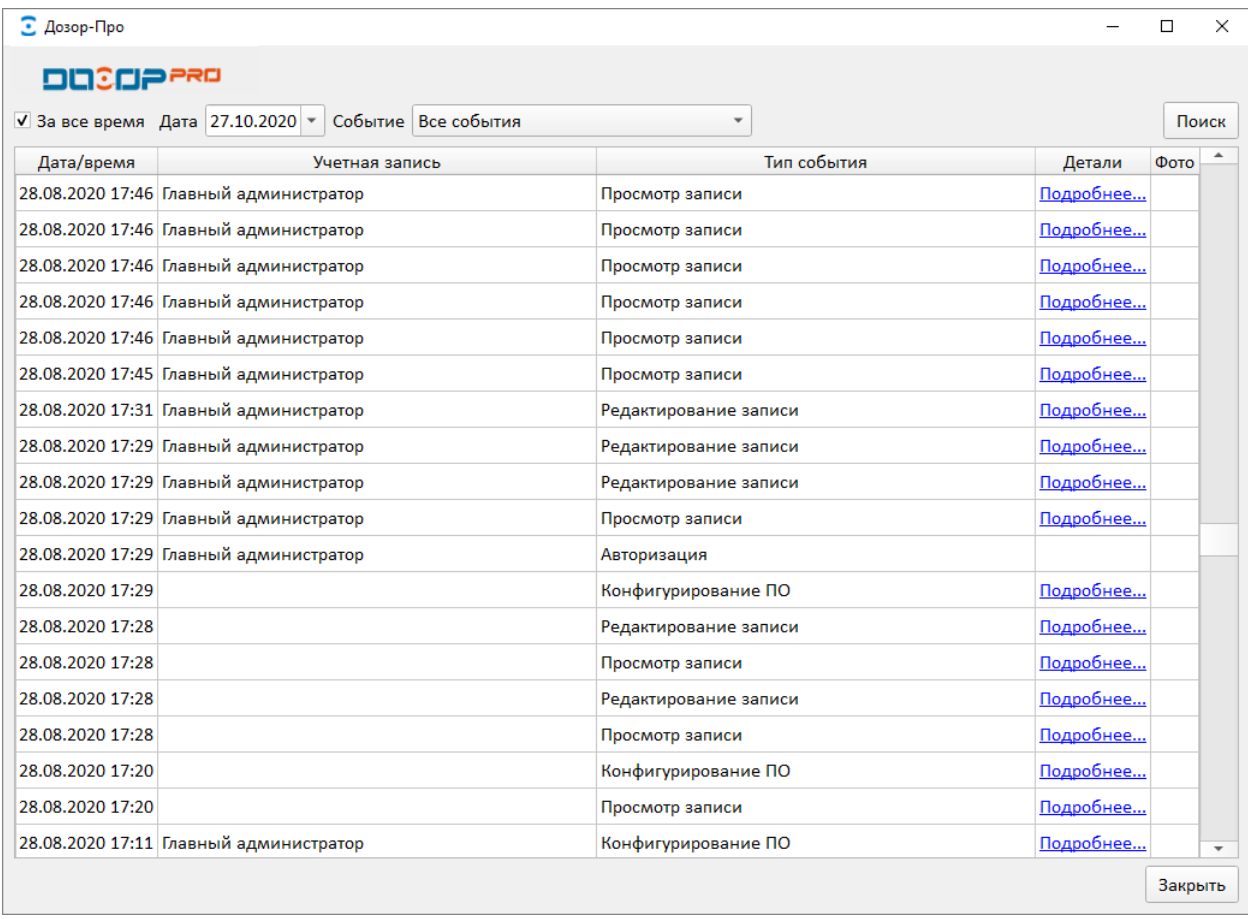

#### <span id="page-32-0"></span>5.3 Справка

Для вызова справочной информации по использованию СПО «Дозор-Про» в окне «Панель управления» откройте вкладку «Справка». Окно «Справка» содержит контактную информацию о компании-разработчике и версию программного продукта.

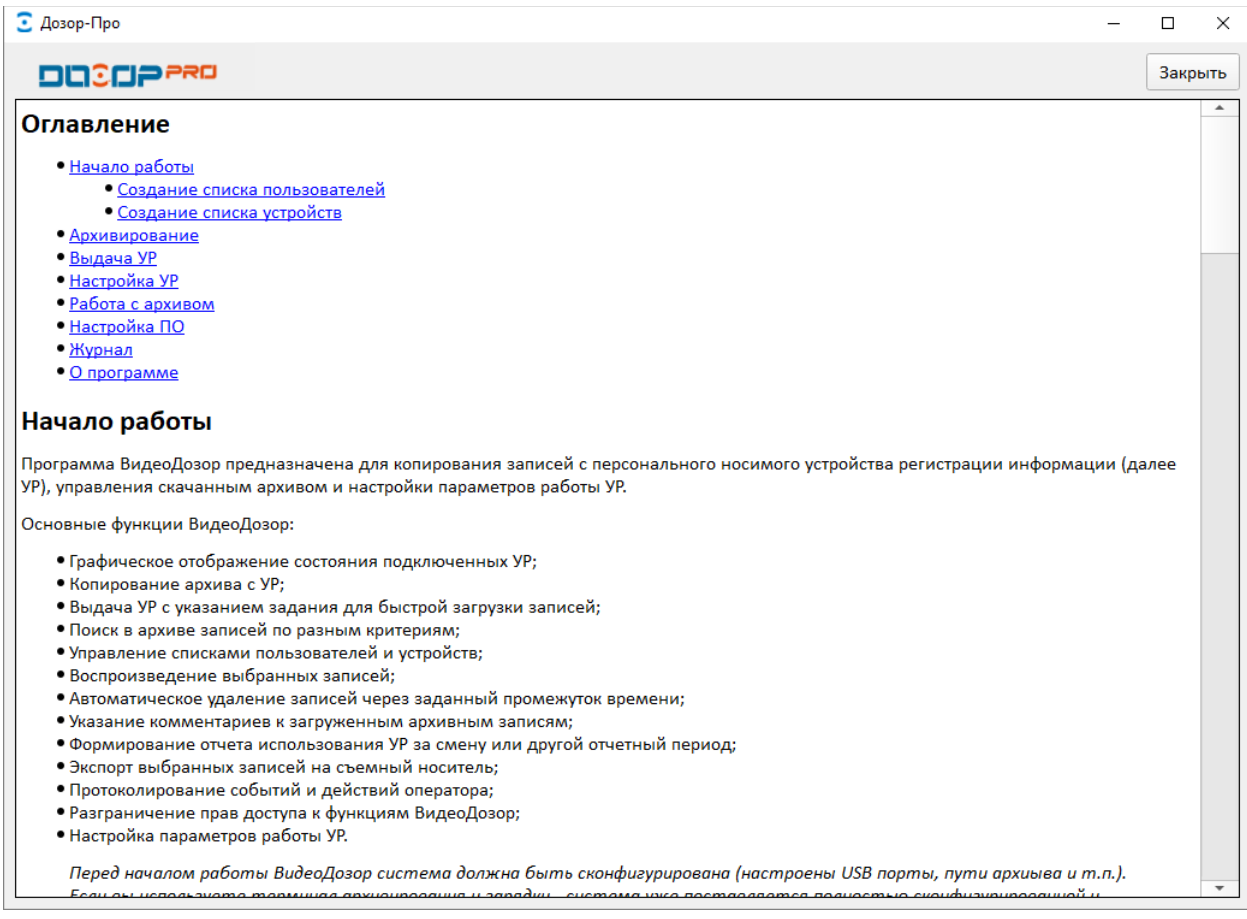